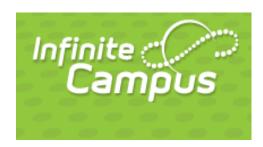

# APS Infinite Campus Teacher Manual

Campus Instruction is not supported in Internet Explorer 9 or below.

Please use Firefox, Chrome, or Internet Explorer 10 or above to access Campus Instruction.

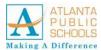

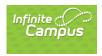

©2014 Infinite Campus, Inc. All rights reserved.

INFINITE CAMPUS and Transforming K12 Education are registered trademarks of Infinite Campus, Inc. The INFINITE CAMPUS logo is a trademark of Infinite Campus, Inc. This publication, or any part thereof, may not be reproduced or transmitted in any form or any means, electronic or mechanical, including photocopying, recording, storage in an information retrieval system, or otherwise, by anyone other than Infinite Campus, Inc. without written permission of Infinite Campus, Inc., 4321 109th Avenue NE, Blaine, MN 55449, tel. (651) 631-0000, email info@infinitecampus.com.

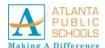

# APS Infinite Campus Teacher Manual

## Table of Contents

| Overview                                              |     |
|-------------------------------------------------------|-----|
| Introduction                                          |     |
| Contents                                              | Vii |
| Using the APS Infinite Campus Teacher ManualPurpose   |     |
| Logging in to Infinite Campus                         | 1   |
| Opening Campus Instruction                            | 3   |
| Accessing the Preferences Account Settings            | 3   |
| Accessing the Preferences Account Settings, continued | 4   |
| Taking AttendanceAttendance                           |     |
| Attendance, continued                                 | 6   |
| Navigating Between Periods                            | 7   |
| Setting Up the Grade Book                             |     |
| Setting Up Grade Book                                 | 8   |
| Setting Up Grade Book, continued                      | 9   |
| Creating Categories                                   | 15  |
| Scoring Assignments                                   | 25  |
| Fill Scores                                           | 28  |
| Posting Grades                                        | 29  |
| Posting a Grade                                       | 29  |
| Viewing Posted Grades                                 | 30  |
| Filtering and Sorting in Grade BookFiltering Options  |     |
| Filtering By Students                                 | 31  |
| Filtering By Assignments                              | 33  |

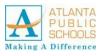

| Sorting Assignments                                                        | 34 |
|----------------------------------------------------------------------------|----|
| Sorting Students                                                           | 34 |
| Viewing Messages The Message Center                                        |    |
| New Messages                                                               | 35 |
| Searching for MessagesSearching by Date Range                              |    |
| Viewing and Managing Your Schedule<br>Setting Up the Planner               |    |
| Calendar Options                                                           |    |
| Planner Settings                                                           |    |
| Display Preferences                                                        |    |
| School Calendar Selection                                                  |    |
| To Do List                                                                 | 41 |
| Schedule View                                                              | 42 |
| Display Preferences                                                        |    |
| Curriculum View                                                            |    |
| Grade Book Support  Consulting with Student Information Coordinators (SIC) |    |
| Traditional Grading                                                        |    |
| Box and Whisker Diagrams                                                   | 48 |
| Box and Whisker Diagrams, continued                                        | 49 |
| Box and Whisker Diagrams, continued                                        | 50 |
| Points and Marks-Based Grade Totals                                        | 51 |
| Categories                                                                 | 51 |
| In Progress Grades                                                         | 52 |
| Reports and Campus InstructionReports                                      |    |
| Creating and Using Student GroupsCreating Student Groups                   |    |
| Using Student Groups                                                       | 56 |
| Filtering Grade Book by Student Group                                      | 57 |
| Reviewing and Modifying Groups                                             | 57 |

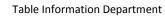

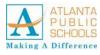

| Creating Seating Charts                                   | 58 |
|-----------------------------------------------------------|----|
| Using Seating Charts                                      |    |
| Using Seating Charts                                      | 59 |
| Arranging and Configuring Seating                         | 61 |
| Additional Options                                        | 62 |
| Where Do I                                                | 63 |
| Old Version (Campus Tools) vs. the new Campus Instruction | 63 |
| Where Do I Find Reports?                                  | 65 |

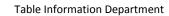

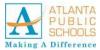

This page left intentionally blank.

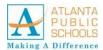

# APS Infinite Campus Teacher Manual

## Overview

#### Introduction

This manual introduces teachers to the basic functions of the Infinite Campus software application and common tasks associated with the program.

#### **Contents**

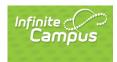

| Topic                                        | See Page |
|----------------------------------------------|----------|
| Using the APS Infinite Campus Teacher Manual | 1        |
| <u>Taking Attendance</u>                     | 5        |
| Setting Up the Grade Book                    | 8        |
| Posting Grades                               | 30       |
| Filtering and Sorting in Grade Book          | 32       |
| Viewing Messages                             | 36       |
| Searching for Messages                       | 38       |
| Viewing and Managing Your Schedule           | 39       |
| Schedule View                                | 43       |
| <u>Curriculum View</u>                       | 45       |
| Grade Book Support                           | 47       |
| Traditional Grading                          | 48       |
| Reports and Campus Instruction               | 54       |
| Creating and Using Student Groups            | 56       |
| Creating Seating Charts                      | 59       |
| Where Do I                                   | 63       |

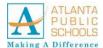

## Using the APS Infinite Campus Teacher Manual

#### **Purpose**

The purpose of this manual is to assist teachers with the setup, navigation, and operation of the Infinite Campus software application.

Use this manual as a guide to explore the Infinite Campus landscape. It is a tool that provides enhanced administrative functionality for today's classroom.

Topics detailed in this manual include (but are not limited to) instruction on the following:

- Logging into the System
- Changing and Adjusting the Settings
- Viewing Messages
- Managing Schedules
- Taking Attendance
- Sorting the Grade book

#### Logging in to Infinite Campus

Follow the steps below to log in to the Infinite Campus (APS Student Information System) program.

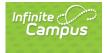

| Step | Action                                                                                          |
|------|-------------------------------------------------------------------------------------------------|
| 1    | Log in to Infinite Campus using your APS Network credentials by clicking on the following link: |
|      | https://ic.apsk12.org/campus/atlanta.jsp                                                        |
|      | Infinite Transforming K12 Education®                                                            |
|      | District Edition                                                                                |
|      | Username Version: E.1430.8 APS Conversion5 Teacher Password                                     |
|      | Sign In >>                                                                                      |
|      | Trouble accessing your account? Contact your administrator.                                     |
|      | ©2003-2015 Infinite Campus, Inc.<br>www.infinitecampus.com                                      |
|      | Figure 1 - Infinite Campus Sign In screen                                                       |
| 2    | Type in your <b>APS Username</b> .                                                              |

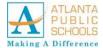

### Using the APS Infinite Campus Teacher Manual, Continued

Logging in to Infinite Campus, continued

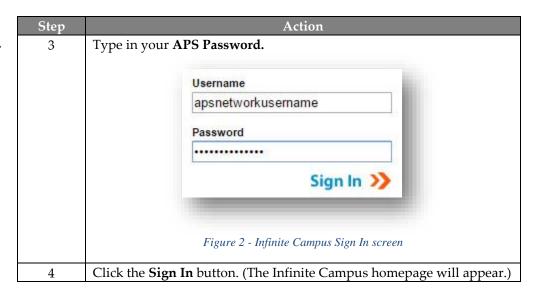

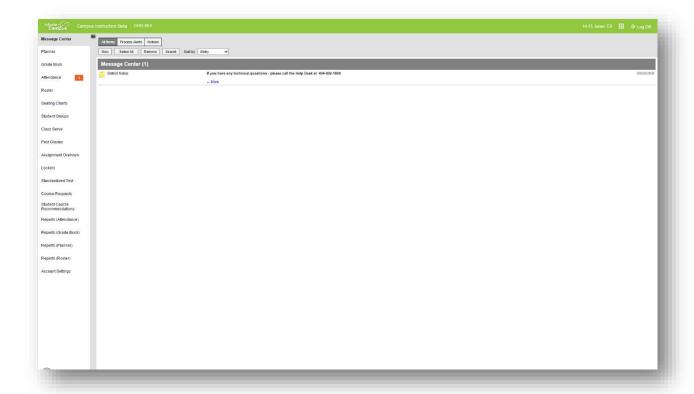

Figure 3 - Infinite Campus Home screen

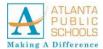

#### Using the APS Infinite Campus Teacher Manual, Continued

#### Opening Campus Instruction

After signing into Infinite Campus, the screen should default to the Campus Instruction page. **NOTE: In the event this doesn't occur, follow the steps below to open Campus Instruction.** 

Follow the steps below to access Campus Instruction.

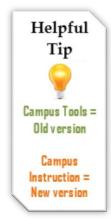

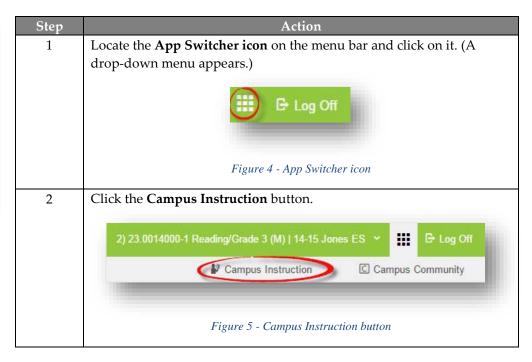

# Accessing the Preferences Account Settings

The Preferences section can be accessed from the left panel of the Infinite Campus home page.

Follow the steps below to setup the Preference options.

| Step | Action                                                                        |
|------|-------------------------------------------------------------------------------|
| 1    | Scroll down the left panel to the bottom.                                     |
| 2    | Select <b>Account Settings.</b> (The Account Settings open to the Preferences |
|      | tab.)                                                                         |
| 3    | Choose from the following options by placing a checkmark in the               |
|      | fields below:                                                                 |
|      |                                                                               |
|      | Show Active Students Only                                                     |
|      | Show Student Number                                                           |
|      | Show Student Picture                                                          |
|      | Use Seating Chart for Attendance                                              |

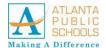

#### Using the APS Infinite Campus Teacher Manual, Continued

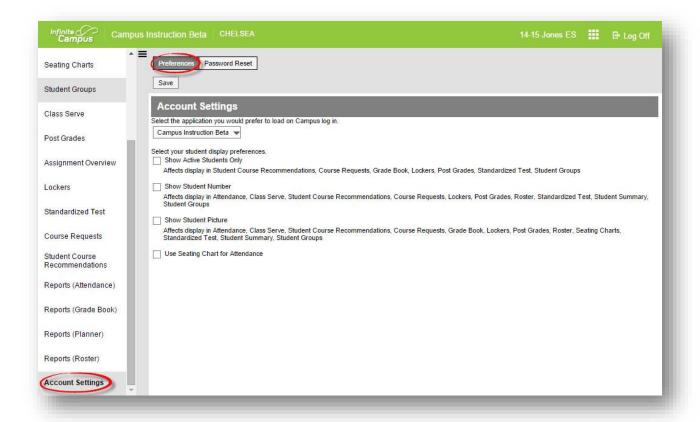

Figure 6 - Preferences Account Settings screen

Accessing the Preferences Account Settings, continued

The table below describes the following Preference options.

| Preference                  | Description                                                                                                    |
|-----------------------------|----------------------------------------------------------------------------------------------------|
| Default<br>Application      | The application that loads automatically when you sign in to Campus, either Campus Instruction or Campus Tools.                          |
| Active<br>Students Only     | Mark this preference to prevent dropped students from displaying outside the Roster If not marked, dropped students display in red text. |
| Student<br>Number           | Mark this preference to view students numbers following student names.                                                                   |
| Student<br>Picture          | Mark this preference to view student pictures throughout Campus Instruction.                                                             |
| Seating Chart<br>Attendance | Mark this preference to set the <u>default seating chart</u> as the default view when taking attendance, rather than a roster list.      |

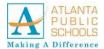

## Taking Attendance

#### **Attendance**

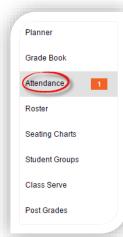

When you open Attendance, the student list for your current period displays. The number of periods where you need to take attendance display in an orange notification on the Attendance tab.

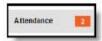

Figure 7 - Attendance button

You can view students in your section in a list or the seating chart, if one is assigned. Toggle between types using the **Seating Chart** or **Attendance List** buttons at the top.

Follow the steps below to set up the Attendance function.

| Step | Action                                                                                                    |
|------|----------------------------------------------------------------------------------------------------|
| 1    | Click on the <b>Attendance</b> tab on the left panel. (Class roster appears.)                                    |
| 2    | Mark the appropriate attendance using the following criteria:  • P= Present (Default)  • A = Absent  • T = Tardy |
| 3    | Enter comments, as needed.                                                                                       |
| 4    | Click the button.                                                                                                |

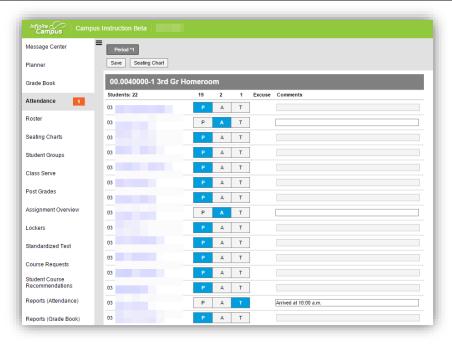

Figure 8 - Attendance window

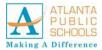

### Taking Attendance, Continued

## Attendance, continued

Follow the steps below to mark attendance via seating chart.

| Step | Action                                                                                                    |
|------|----------------------------------------------------------------------------------------------------|
| 1    | Click on the <b>Attendance</b> tab on the left panel. (Class roster appears.)                                    |
| 2    | Click on the Seating Chart button.                                                                               |
| 3    | Mark the appropriate attendance using the following criteria:  • P= Present (Default)  • A = Absent  • T = Tardy |
| 4    | Enter comments as needed.                                                                                        |
| 5    | Click the button.                                                                                                |

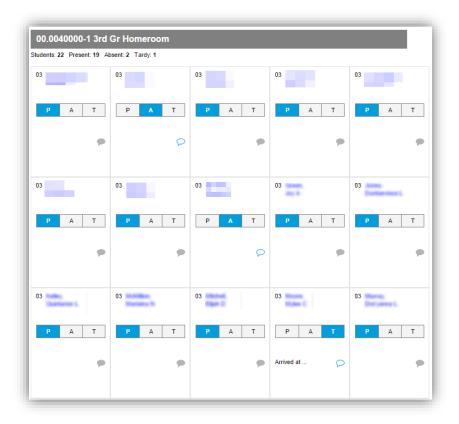

Figure 9 - Attendance Seating Chart

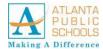

### Taking Attendance, Continued

Navigating Between Periods You have the ability to navigate between periods at the top of the screen. When you save attendance for a period, a checkmark displays for that period.

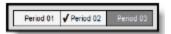

Figure 10 - Period Selection button

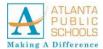

## Setting Up the Grade Book

#### Using Grade Book Options

There are a variety of options available to teachers within the Grade Book to choose for setup.

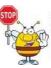

NOTE: DO NOT use Campus Tools (the old version) again, once the "New" Grade Book is set up.

#### Setting Up Grade Book

Follow the steps below to setup the Grade Book for courses ending in Zero.

NOTE: All schools follow the steps 1-10. (Middle and High Schools refer to the chart on pages 11-14 for screen shots based on the type of course number.)

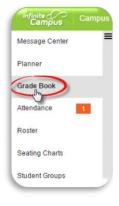

| Char      | Action                                                                                                    |
|-----------|----------------------------------------------------------------------------------------------------|
| Step<br>1 | Click on <b>Grade Book</b> on left panel of the home screen.                                                                                                    |
|           | Grade Book                                                                                                    |
| 2         | Click on the <b>arrow</b> icon on the <b>Section</b> to view the drop-down menu.                                                                                                    |
| 3         | Select the <b>first section</b> at the top of screen. (e.g. 23.0014000 Reading Grade 3)                                                                                                    |
|           | 2) 23.0014000-1 Reading/Grade 3  Please select a section: Term 1  *1) 00.0040000-1 3rd Gr Homerom.  2) 23.0014000-1 Reading/Grade 3  2) 23.0014000-7 Reading/Grade 3  2) 23.1014000-1 Lang Arts/3  4) 23.0040000-1 Lang Arts/3  4) 23.0040000-1 Lang Arts/3  5) 27.0140000-1 CCGPS Mathematics Grade 3  5) 27.0140000-1 CCGPS Mathematics Grade 3  5) 27.1140000-1 CCGPS Mathematics Grade 3  6) 41.0140000-1 Science/3  6) 41.0140000-1 Science/3  6) 41.1140000-1 Science/3  7) 45.0040000-1 Social Studies/3  7) 45.0040000-1 Social Studies/3  7) 45.1040000-1 Social Studies/3  8) 17.0040000-1 Health/3  Figure 11 — Section Drop-Down menu |

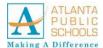

Setting Up Grade Book, continued

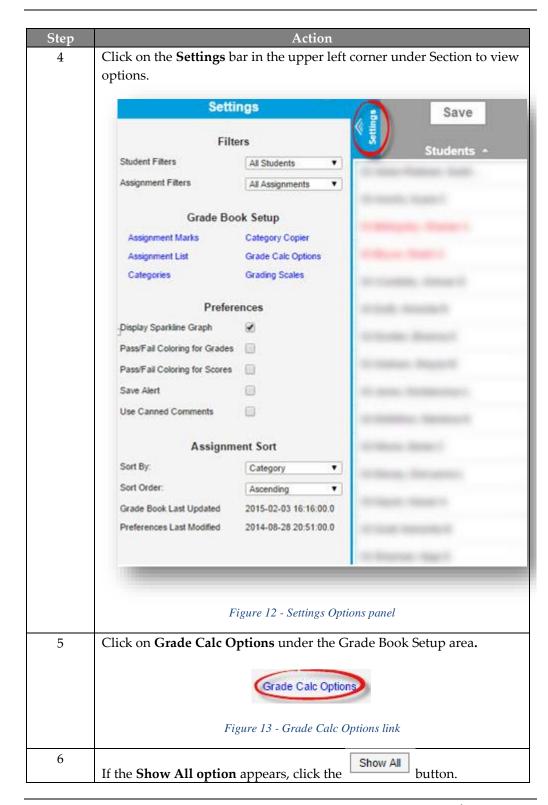

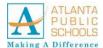

Setting Up Grade Book, continued

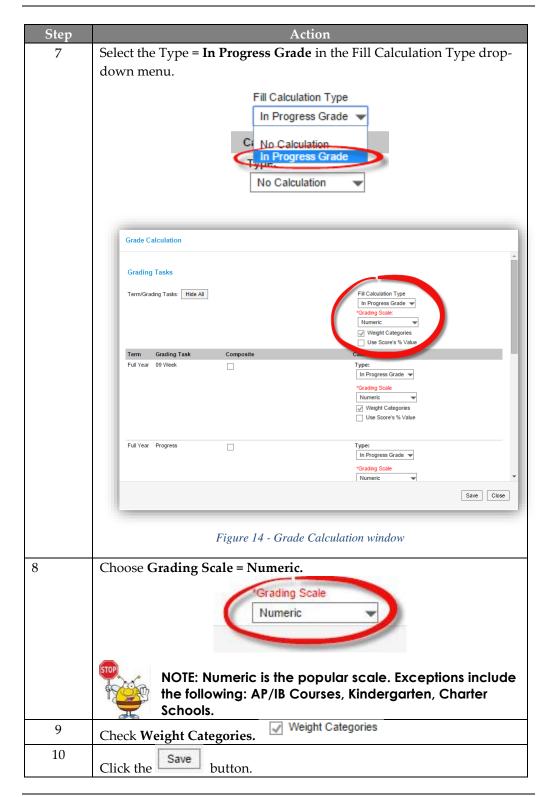

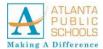

Follow the scenario below to set up Grade Calc Options according to the Course Number.

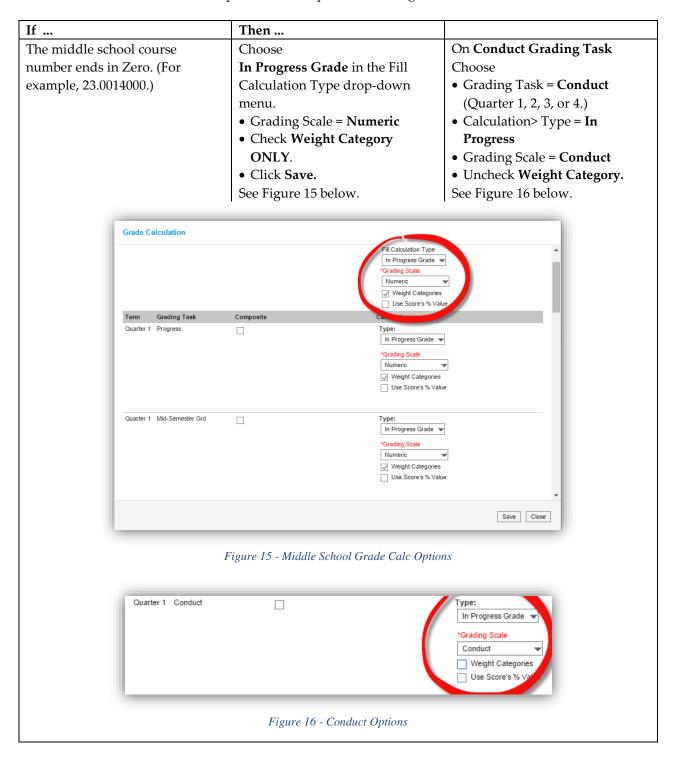

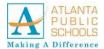

#### **Setting Up the Grade Book**

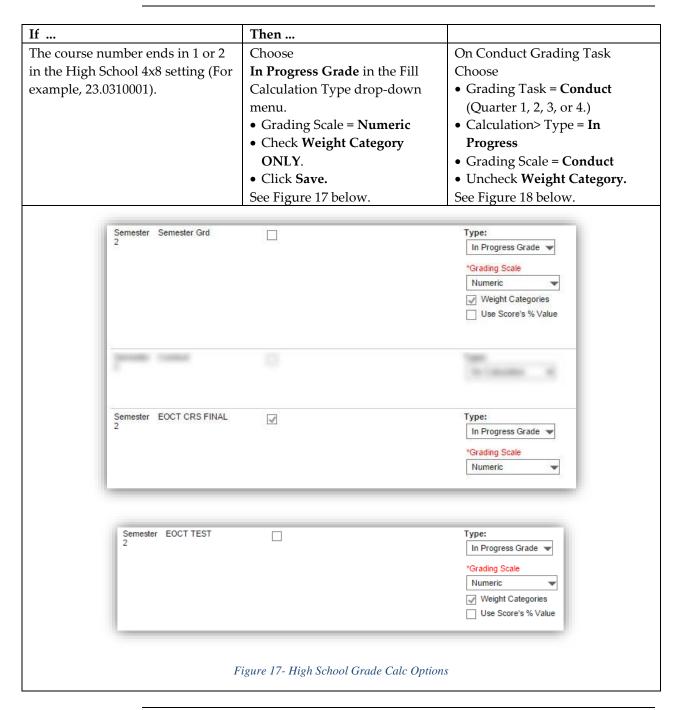

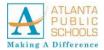

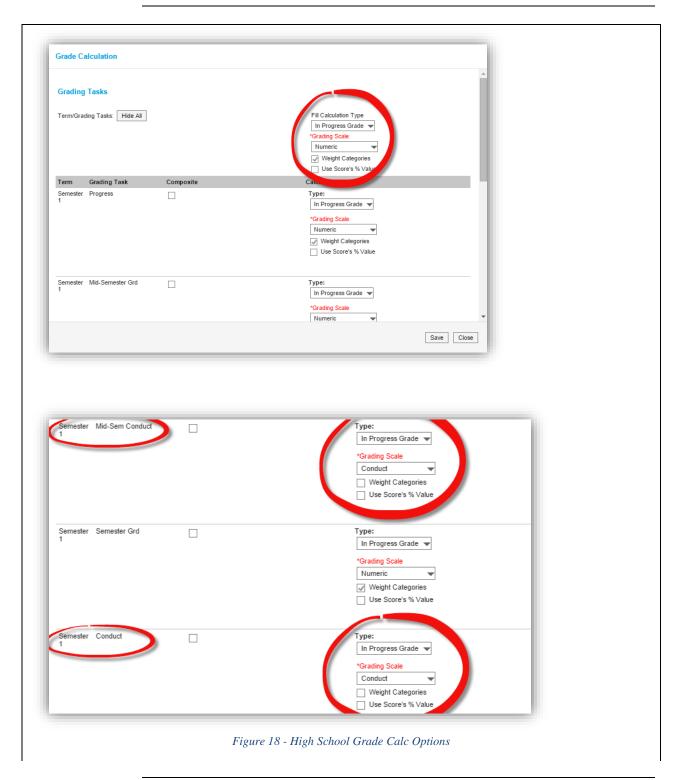

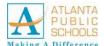

| If The course is an EOC number ending in 2. (For example, 23.0610002) | Then Choose Term = Semester 2 Grading Task = Semester Calculation> Type = In Progress Grading Scale = Numeric Check Weight Category ONLY | <ul> <li>Term = Semester 2</li> <li>Grading Task = EOCT<br/>CRS FINAL</li> <li>Calculation&gt; Type =<br/>In Progress</li> <li>Grading Scale =<br/>Numeric</li> <li>Check Weight<br/>Category ONLY</li> </ul> | <ul> <li>Term = Semester 2</li> <li>Grading Task = EOCT TEST</li> <li>Calculation&gt; Type = In Progress</li> <li>Grading Scale = Numeric</li> <li>Check Weight Category ONLY</li> </ul> |
|-----------------------------------------------------------------------|----------------------------------------------------------------------------------------------------|----------------------------------------------------------------------------------------------------|----------------------------------------------------------------------------------------------------|
| Semester Semester 2                                                   | Grd                                                                                                    | *Grading Numeric  ✓ Weigl                                                                                                    |                                                                                                    |
| Semester EOCT CF                                                      | RS FINAL 📝                                                                                                    | Type:<br>In Progr<br>*Grading<br>Numerio                                                                                                    |                                                                                                    |
| Semester EOCT To                                                      | EST                                                                                                    | *Gradin<br>Nume                                                                                                    |                                                                                                    |
|                                                                       | Figure 19 – EOC High S                                                                                                    | chool Grade Calc Options                                                                                                    |                                                                                                    |

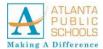

# Creating Categories

Follow the steps below to add categories to the Grade Book.

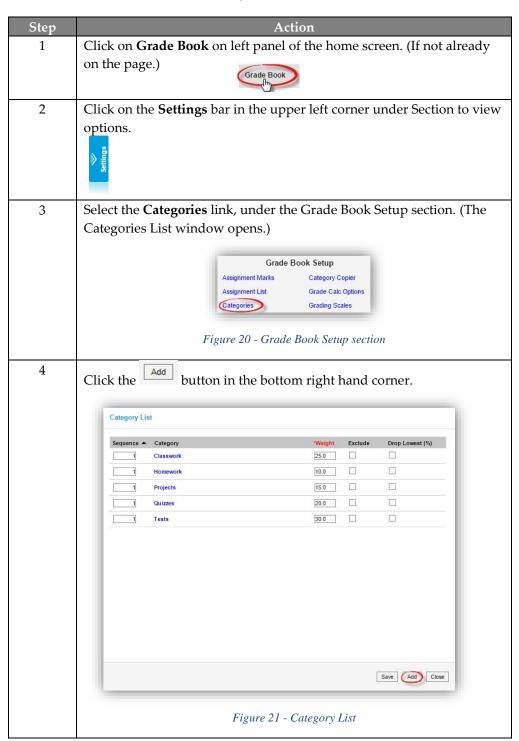

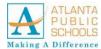

Creating Categories, continued

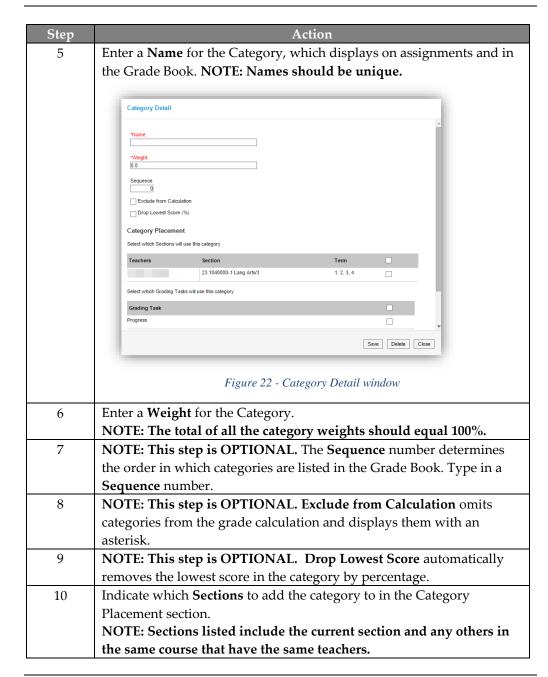

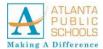

Creating Categories, continued

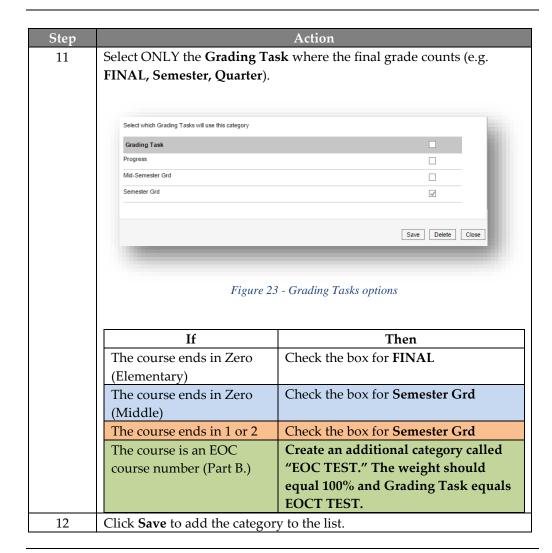

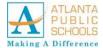

# Deleting a Category

Follow the steps below to delete a category.

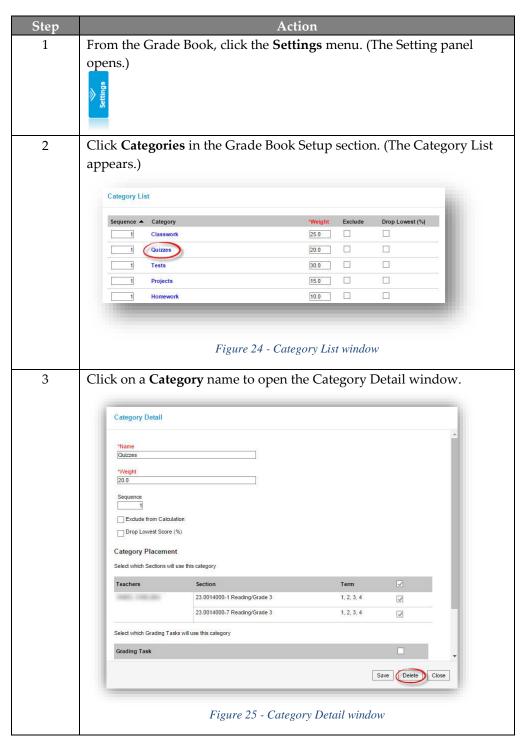

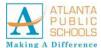

Creating Categories, continued

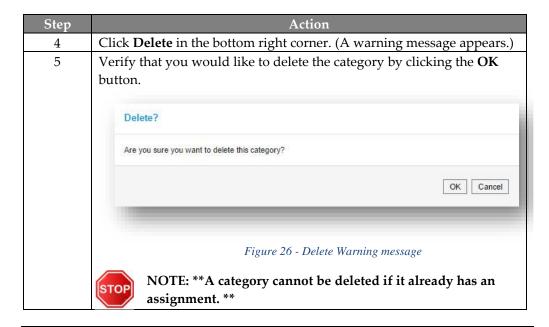

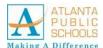

# **Creating Assignments**

Assignment can be created in three different locations within Infinite Campus. The assignment editor is the same in all three locations: Grade Book, Curriculum view of the Planner, and the Tree View.

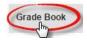

Follow the steps below to create an assignment.

| op    | ick Assignment List. (The Assignment Marks Assignment List Categories  Figure 27 - Grade Bo | signn<br>e Bool | nent Lists a k Setup Category Copie Grade Calc Opti Grading Scales | appear        | s.)        | g p      | anel          |
|-------|---------------------------------------------------------------------------------------------|-----------------|--------------------------------------------------------------------|---------------|------------|----------|---------------|
| 2 Cli | ick Assignment List. (The As  Grad  Assignment Marks  Assignment List  Categories           | signn<br>e Bool | nent Lists a k Setup Category Copie Grade Calc Opti Grading Scales | appear        | s.)        |          |               |
| 2 Cli | ick Assignment List. (The Assignment Marks Assignment List Categories                       | e Bool          | k Setup<br>Category Copie<br>Grade Calc Opt<br>Grading Scales      | rions         |            |          |               |
|       | Assignment Marks Assignment List Categories                                                 | e Bool          | k Setup<br>Category Copie<br>Grade Calc Opt<br>Grading Scales      | rions         |            |          |               |
| 3 Sel | Assignment Marks Assignment List Categories                                                 |                 | Category Copie<br>Grade Calc Opt<br>Grading Scales                 | ions          | tion       |          |               |
| 3 Sel | Assignment Marks Assignment List Categories                                                 |                 | Category Copie<br>Grade Calc Opt<br>Grading Scales                 | ions          | tion       |          |               |
| 3 Sei | Assignment List Categories                                                                  | ook Se          | Grade Calc Opti<br>Grading Scales                                  | ions          | tion       |          |               |
| 3 Sel | Categories                                                                                  | ook Se          | Grading Scales                                                     |               | tion       |          |               |
| 3 Sel |                                                                                             | ook Se          |                                                                    | ent selec     | tion       |          |               |
| 3 Se  | Figure 27 - Grade B                                                                         | ook Se          | tup Assignme                                                       | ent selec     | tion       |          |               |
| 3 Se. | Figure 27 - Grade B                                                                         | ook Se          | tup Assignme                                                       | ent selec     | tion       |          |               |
| 3 Sei | Figure 27 - Grade B                                                                         | ook Se          | tup Assignme                                                       | ent selec     | tion       |          |               |
| 3 Sei | 8                                                                                           |                 |                                                                    |               |            |          |               |
| 3 Sei |                                                                                             |                 |                                                                    |               |            |          |               |
|       | Assignment List: 23.0014000-1 Reading/Grade 3                                               |                 |                                                                    |               |            |          |               |
|       | All Submission Allowed Online Assessment Aligned to Grade Bo                                | ok Unaligne     | ed                                                                 |               |            |          |               |
|       | *GB Seq Assignment Name                                                                     | Score           | *Assigned                                                          | *Due 📥        |            | Active   | Campus Portal |
|       | 1.00 First: First Day Jitters - Story, Vocabulary Review                                    | Score           | 08/11/2014                                                         | 08/11/2014    |            | ✓.       | ✓             |
|       | 1.00 First: First Day Jitters - Venn Diagram                                                | Score           | 08/11/2014                                                         | 08/11/2014    |            | <b>V</b> | ✓             |
|       | 1.00 First: First Day Jitters - Accelerated Reader                                          | Score           | 08/13/2014                                                         | 08/13/2014    |            | <b>√</b> | ✓             |
|       | 1.00 First: First Day Jitters - Test                                                        | Score           | 08/13/2014                                                         | 08/13/2014    |            | ✓        | ✓             |
|       | 1.00 Plot: Plot, Character, Setting - Worksheet                                             | Score           | 08/11/2014                                                         | 08/15/2014    |            | 4        | <b>2</b>      |
|       | 1.00 SameA: Compare & Contrast Works by Same Author                                         | Score           | 08/15/2014                                                         | 08/15/2014    |            | <b>√</b> | ✓             |
|       | 1.00 Pengu: Penguin Chick Comprehension Questions  1.00 NewK: The New Kid                   | Score           | 08/19/2014                                                         | 08/20/2014    |            | <b>V</b> |               |
|       | 1.00                                                                                        | Score           | 08/18/2014                                                         | 08/22/2014    | 2          | <b>√</b> | <b>2</b>      |
|       |                                                                                             | Score           | 08/26/2014                                                         | 08/26/2014    |            | <b>4</b> | ☑             |
|       | 1.00 Pengu: Penguin Chick - Lest  PerfP: The Perfect Pet - Text-Dependent Comprehension     | Score           | 08/28/2014                                                         | 08/28/2014    |            | ✓<br>✓   | ✓             |
|       | 1.00                                                                                        |                 | uaruarzu (4                                                        | U0/U4/2014    |            | -1       | <u>-</u>      |
|       |                                                                                             |                 |                                                                    | _             |            |          |               |
|       |                                                                                             |                 | C <sup>A</sup>                                                     | dd Assignment | Validate A | ssignmer | nts Save Clos |
|       |                                                                                             |                 |                                                                    |               |            |          |               |
|       |                                                                                             |                 |                                                                    |               |            |          |               |
|       |                                                                                             |                 |                                                                    |               |            |          |               |

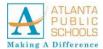

Creating
Assignments,
continued

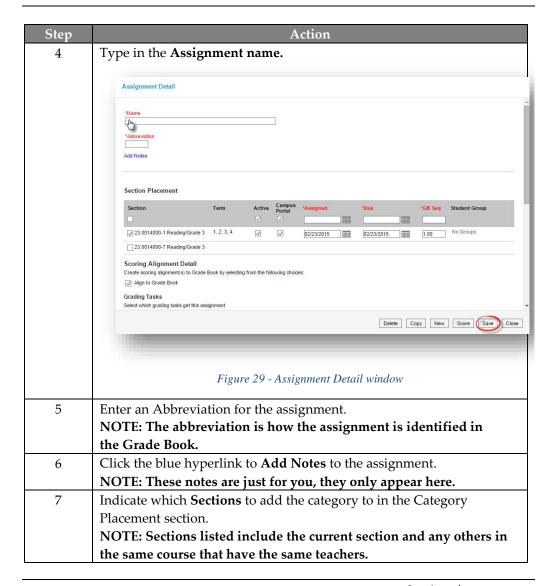

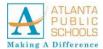

Creating
Assignments,
continued

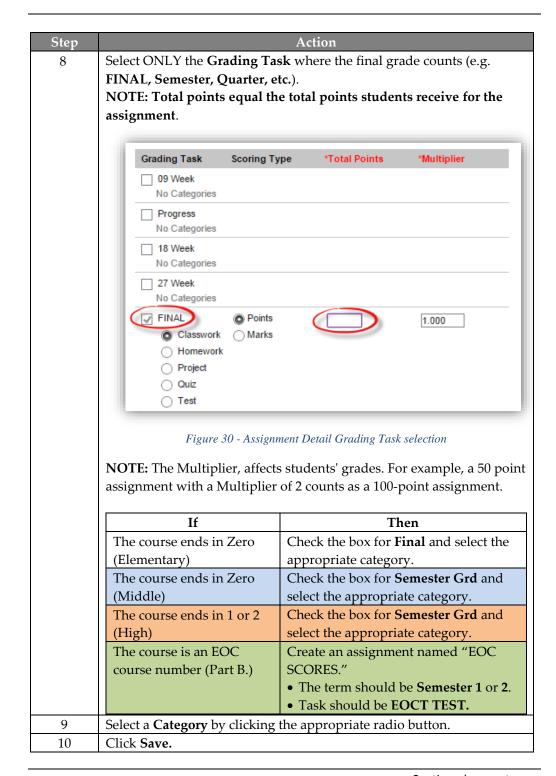

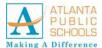

# **Copying Assignments**

There are two ways to copy assignments, through an individual assignment or through the Planner.

Copy assignments by first accessing the assignment editor for the assignment you'd like to copy.

Follow the steps below to copy an assignment.

| Step | Action                                                                             |  |  |  |
|------|------------------------------------------------------------------------------------|--|--|--|
| 1    | Click on <b>Planner</b> .                                                          |  |  |  |
| 2    | Select the My Curriculum button.                                                   |  |  |  |
|      | My Curriculum My Schedule Other Schedules                                          |  |  |  |
| 3    | Select a <b>course</b> to Copy From or Copy To a section.                          |  |  |  |
|      | 27.1140000-1 CCGPS Mathematics Grade 3 Period 5, Students: 6 Period 5, Students: 6 |  |  |  |
|      | 17.0040000-1 Health/3 Period 8, Students: 20 Period 8, Students: 20                |  |  |  |
| 4    | Click the Copy assignments to this section button.                                 |  |  |  |

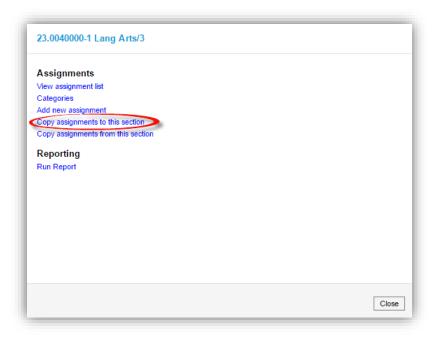

Figure 31 - Assignment Options Copy selection

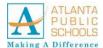

Copying Assignments, continued

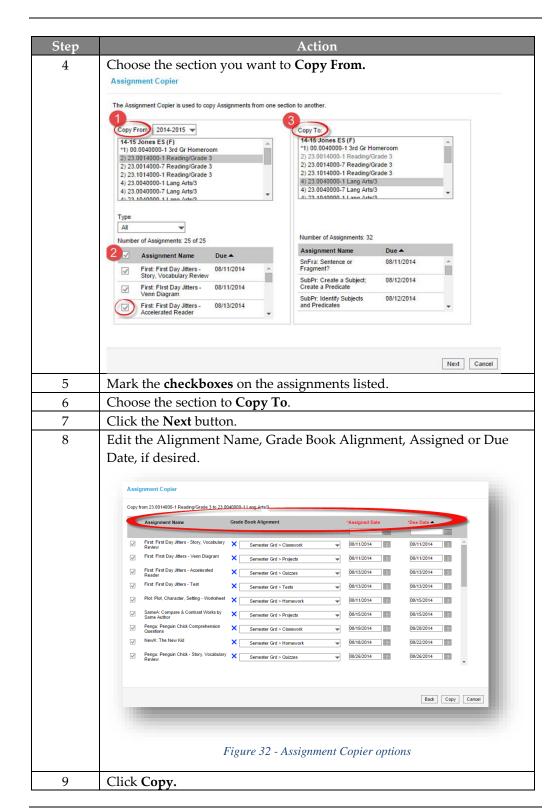

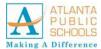

# Scoring Assignments

Assignments are scored in the Grade Book. The view of the Grade Book is based on the Section, Term and Task you've selected in the Campus toolbar. The Term you select determines which assignments display in the Grade Book based on the dates of the assignment. Assignments are sorted based on the Sort By and Sort Order fields in the Settings.

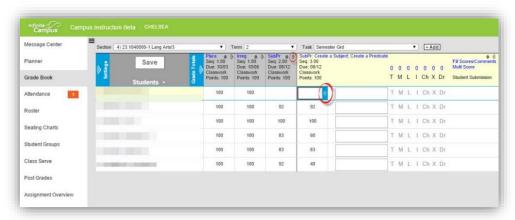

Figure 33 – Assignment Scoring options

Follow the steps below to enter scores for assignments in the appropriate column.

| Step | Action                                                                 |                                                     |  |  |  |
|------|------------------------------------------------------------------------|-----------------------------------------------------|--|--|--|
| 1    | Click on <b>Grade Book</b> .                                           |                                                     |  |  |  |
| 2    | Verify the <b>Section</b> .                                            |                                                     |  |  |  |
| 3    | Select a <b>Term</b> .                                                 |                                                     |  |  |  |
| 4    | Click the <b>Task</b> drop-down menu. <b>Refer to the table below.</b> |                                                     |  |  |  |
|      |                                                                        |                                                     |  |  |  |
|      | If                                                                     | Then                                                |  |  |  |
|      | The course ends in Zero                                                | • The term should be <b>Full Year</b> .             |  |  |  |
|      | (Elementary)                                                           | Tasks should be <b>FINAL</b> .                      |  |  |  |
|      | The course ends in Zero                                                | • The term should be <b>Quarter 2</b> or <b>4</b> . |  |  |  |
|      | (Middle)                                                               | Task should be Semester Grd                         |  |  |  |
|      | The course ends in 1 or 2                                              | • The term should be <b>Semester 1</b> or <b>2.</b> |  |  |  |
|      | (High)                                                                 | Task should be Semester Grd                         |  |  |  |
|      | The course is an EOC number                                            | NOTE: EOC scores must be entered                    |  |  |  |
|      | ending in 2                                                            | for the assignment named "EOC                       |  |  |  |
|      |                                                                        | SCORES."                                            |  |  |  |
|      |                                                                        | • The term should be Semester 1 or 2.               |  |  |  |
|      |                                                                        | • Task should be <b>EOCT TEST.</b>                  |  |  |  |

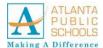

Scoring
Assignments,
continued

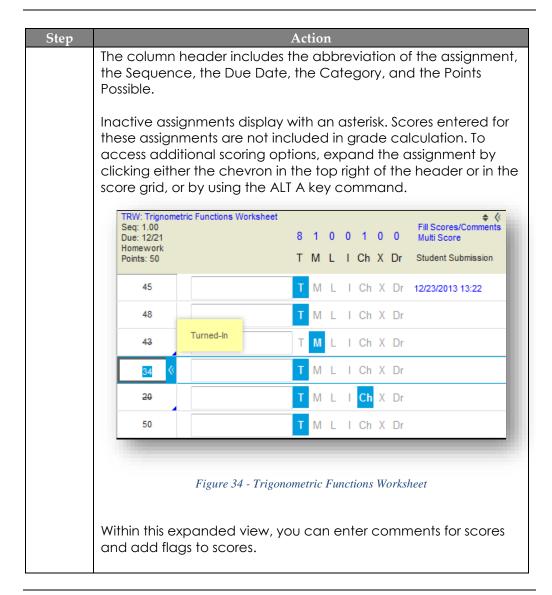

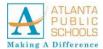

Scoring Assignments, continued

## **Score Flags**

The following table describes the effect of marking a flag for an assignment.

| Т  | Turned In  | Top left<br>of grid        | If you mark an assignment as Turned In and then as Missing, the Turned In flag is removed. Assignments which are enabled for Submission through the Portal are closed for submission when the Turned In flag is marked. |
|----|------------|----------------------------|----------------------------------------------------------------------------------------------------|
| M  | Missing    | Bottom<br>right of<br>grid | Score appears stricken-through. If you enter score for an assignment marked as Missing, a dialog box appears asking you if the Missing flag is removed.                                                                 |
| L  | Late       | Bottom<br>right of<br>grid | N/A                                                                                                    |
| ı  | Incomplete | Bottom<br>right of<br>grid | N/A                                                                                                    |
| Ch | Cheated    | Bottom<br>right of<br>grid | Score appears stricken-through. Scores with the cheated flag automatically calculate to zero.                                                                                                    |
| Х  | Exempt     | Bottom<br>right of<br>grid | Score appears stricken-through. The grid of scores flagged as Exempt appear in grey.                                                                                                    |
| Dr | Dropped    | Bottom<br>right of<br>grid | Dropped scores are not included in Progress grade calculations.                                                                                                    |

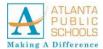

#### **Fill Scores**

Use the fill scores for an assignment to save time entering scores or proficiency levels.

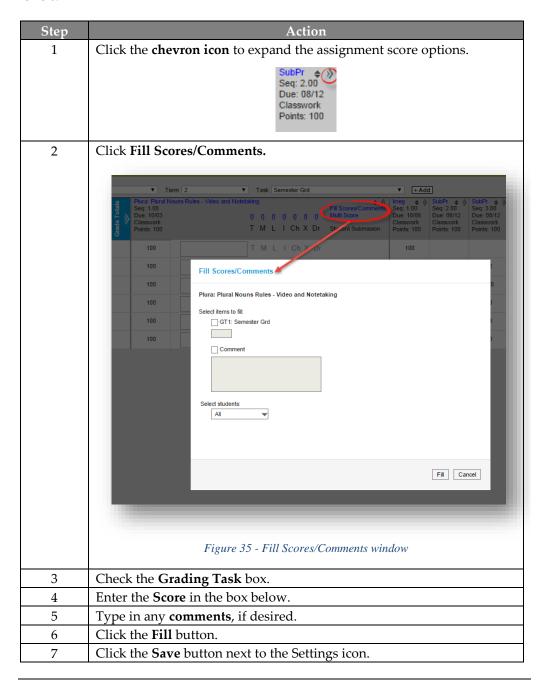

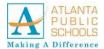

## **Posting Grades**

#### **Posting a Grade**

Follow the steps below to post grades for a section.

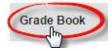

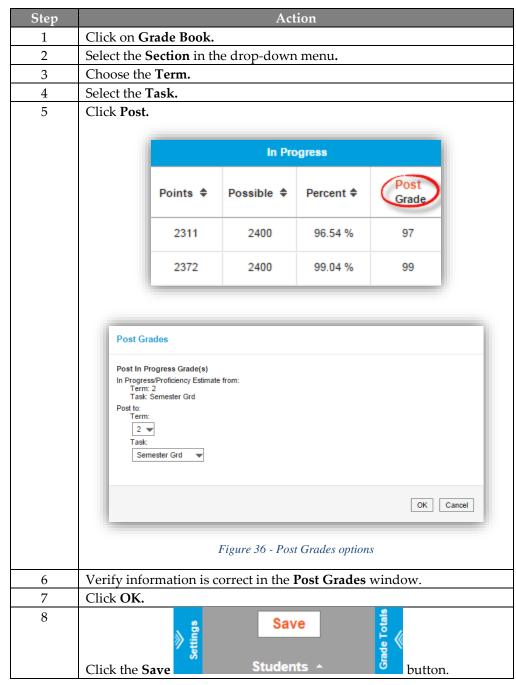

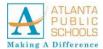

### Posting Grades, Continued

# Viewing Posted Grades

Follow the steps below to post grades for a section.

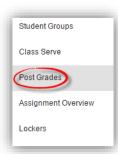

| Step | Action                                                            |
|------|-------------------------------------------------------------------|
| 1    | Click on <b>Post Grades</b> .                                     |
| 2    | Select the <b>Section</b> in the drop-down menu.                  |
| 3    | Choose the <b>Term.</b>                                           |
| 4    | Select the <b>Task</b> .                                          |
| 5    | Verify information is correct or edit student grades accordingly. |
| 6    | Click the <b>Save</b> button.                                     |

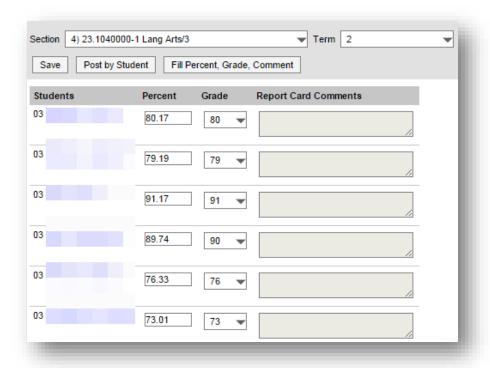

Figure 37 - Posted Grades window

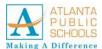

### Filtering and Sorting in Grade Book

# Filtering Options

The filtering options in the Settings menu control which students and/or assignments display in the Grade Book. You can filter students and assignments separately, or combine the filters. For example, choosing Missing Flag for both filters, limits the Grade Book to only view students and assignments that only have at least one missing flag.

# Filtering By Students

Follow the steps below to display filtering options.

| Step | Action                                                                         |
|------|--------------------------------------------------------------------------------|
| 1    | Click on <b>Grade Book</b> .                                                   |
| 2    | Select the <b>Settings</b> button.                                             |
| 3    | Choose from the drop-down menu to sort by <b>Student</b> or <b>Assignment.</b> |
| 4    | Click the <b>Save</b> button.                                                  |

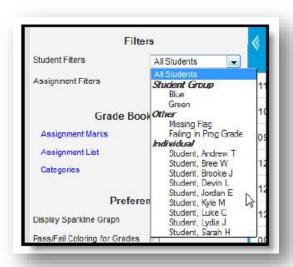

Figure 38 - Student Filter Options menu

All **Student Groups** that have assignments assigned to only students in that group are listed in the Student Groups section. Select one to only view students in that group.

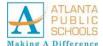

#### Filtering and Sorting in Grade Book, Continued

Filtering By Students, continued NOTE: You can also limit the Grade Book to just one student by choosing an Individual, which could be useful in a conference where you'd like to show a student their progress and scores directly in the Grade Book.

Another way to hide all other students is by clicking the student's name to expand the student section (or by using the key command **ALT S**) and then **Hide Others**. Navigate between students by clicking **Next** or **Previous**, or return to the full class view by clicking **Show All**.

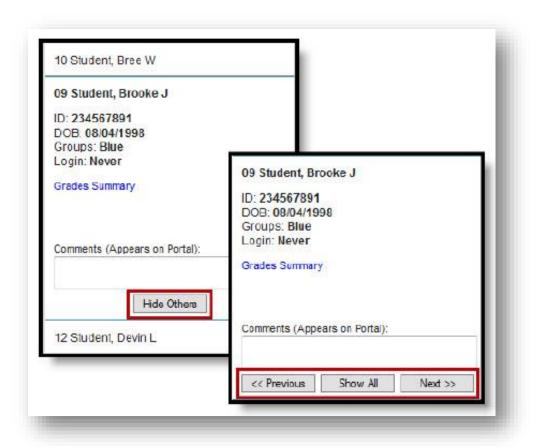

Figure 39 - Navigating between Individual Students

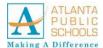

#### Filtering and Sorting in Grade Book, Continued

# Filtering By Assignments

The **Assignment Filters** are used to limit which assignments display in the Grade Book.

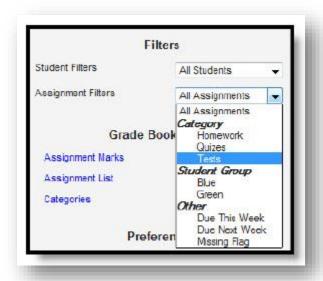

Figure 40 - Assignment Filter Drop-Down menu

Select a **Category** to view only assignments in that category, or a **Student Group** to view only assignments assigned to that group.

The Other section includes options with the following logic:

- Choose Due This Week to view assignments with Due Dates in the current calendar week.
- Choose Due Next Week to view assignments with Due Dates in the next calendar week.
- Choose Missing Flag to view assignments that have at least one score flagged as Missing.

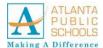

### Filtering and Sorting in Grade Book, Continued

# Sorting Assignments

Use the sorting options in the Settings menu to change the order of assignments in the Grade Book. Use the pair of arrows in each column header to sort students by scores.

The **Sort By** option determines how assignments are *grouped* in the Grade Book, by Category, Sequence, or Due Date.

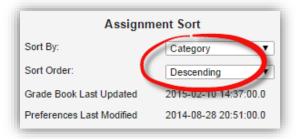

Figure 41 - Assignment Sorting options

The **Sort Order** option determines the order of assignments, Ascending, earliest due date to latest, or Descending, latest due date to earliest. Past the midway point of the term, it may be useful to reverse the order in which assignments appear.

#### Sorting Students

Click the pair of arrows that appear in many column headers in the Grade Book to sort students by the values in that column.

| Step | Action                                                                 |
|------|------------------------------------------------------------------------|
| 1    | Click once to sort students ascending by column value with the highest |
|      | value at the top.                                                      |
| 2    | Click twice to sort students descending by column value with the       |
|      | lowest value at the top.                                               |
| 3    | Click three times to return to sort alphabetically by student name.    |

NOTE: You can also sort students alphabetically using the arrows at the top of the Students column.

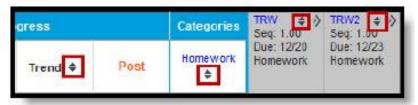

Figure 42 - Sorting Students by Score, Grade, or Proficiency Estimate

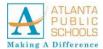

### Viewing Messages

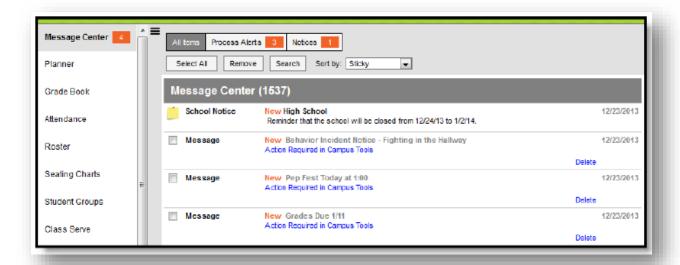

Figure 43 - The Message Center screen

# The Message Center

The Message Center collects all your messages, including process alerts and notices in addition to the following:

- Process Alerts are sent automatically based on processes in Campus, such as records transfer or responses to behavior referrals.
- State, District and School notices are messages sent to all users through User Communication.
- Messages are sent to specific users, such as reminders and updates, through Messenger.

In addition, the Message Center allows you to sort messages by offering the following options on the drop-down list:

- Sticky sticky messages are at the top, followed by other messages sorted by date.
- Date (newest) messages sorted with most recent at the top.
- Date (oldest) messages sorted with earliest at the top.

Filter the messages in your inbox by clicking the All Items, Process Alerts or Notices buttons at the top.

#### **New Messages**

New messages have an orange **New** indicator that disappears after you read the message.

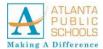

### Viewing Messages, Continued

# New Messages, continued

The orange number icon indicates how many messages you have. In the example above, the teacher has 4 new messages, including 3 process alerts and 1 notice.

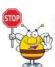

NOTE: Messages with the yellow post-it icon are designated as "sticky," which means they appear at the top of your inbox and you can't delete them. These messages are given an end date when they're created, at which point they disappear from your inbox.

| Step | Action                                                                   |
|------|--------------------------------------------------------------------------|
| 1    | Sign into Infinite Campus.                                               |
| 2    | The Message Center appears.                                              |
| 3    | Scroll down and click on the blue link of the message to review it. (The |
|      | message opens in the Campus Tools.)                                      |
| 4    | After reading messages, using the app switcher.  E- Log Off              |
| 5    | Click on the Campus Instruction button.  Campus Instruction              |

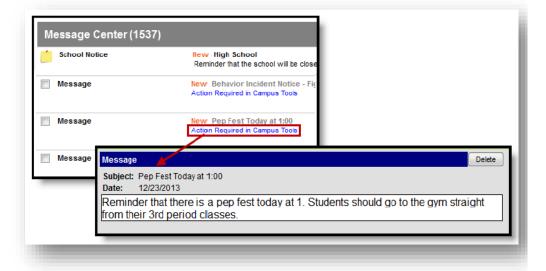

Figure 44 - Open New Message

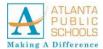

## Searching for Messages

#### Searching by Date Range

Follow the steps below to search for a message within a specific date range.

| Step | Action                                                                     |  |
|------|----------------------------------------------------------------------------|--|
| 1    | Click the button at the top of the homepage. (The Search                   |  |
|      | box opens.)                                                                |  |
| 2    | Enter a <b>Date Range</b> to view messages sent to you within those dates. |  |
| 3    | Click the <b>arrow</b> on the Display drop-down menu to view the types of  |  |
|      | messages to display.                                                       |  |
| 4    | Select from the following display options:                                 |  |
|      | • All Items                                                                |  |
|      | • Notices                                                                  |  |
|      | District Notices                                                           |  |
|      | School Notices                                                             |  |
|      | All Archived Items                                                         |  |
| 5    | Mark the checkbox to <b>Include archived items</b> in the search.          |  |
| 6    | Click the <b>Search</b> button. (Messages meeting the criteria appear.)    |  |

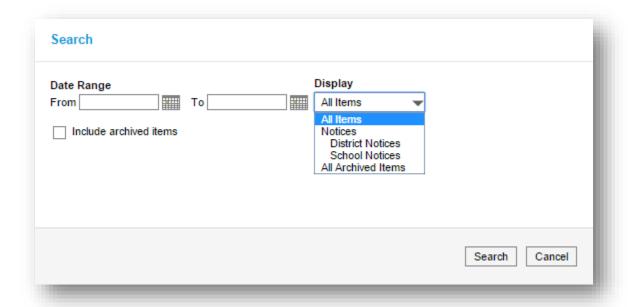

Figure 45 - Search Message box

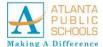

## Viewing and Managing Your Schedule

# Setting Up the Planner

This section contains information about following options:

- Settings that control the appearance of the Planner and the To Do List
- Schedule View
- Curriculum View

The School Calendar or the To Do List or both can be minimized to increase the space of the schedule.

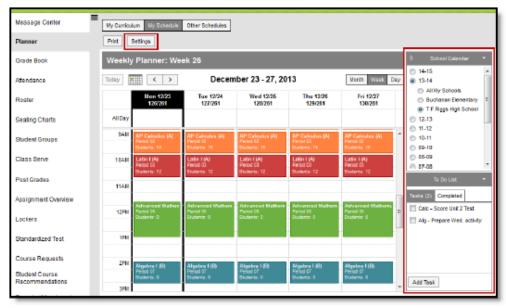

Figure 46 - The Planner Viewing Options

Events such as holidays, will automatically appear on your calendar.

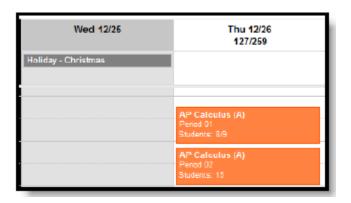

Figure 47 - Calendar View Holiday display

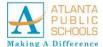

#### Viewing and Managing Your Schedule, Continued

#### Calendar Options

The calendar options in the header appear above both views of the planner.

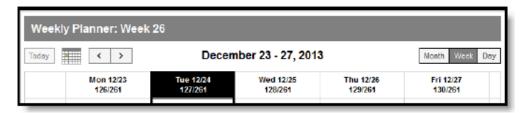

Figure 48 - Calendar Header in the Planner

When in **week view**, the week of the school year displays at the top of the calendar. The day of the school year also displays for each day. In the top right of the calendar, you can change the view to **Month**, **Week**, or a single **Day**.

Use the arrows at the left to advance or go back from your current view.

Click the calendar icon to select a specific day to view. Click **Today** to return to the current day from wherever you are.

#### **Planner Settings**

The planner **Settings** allow you to choose:

- the color of each course in your schedule
- the display preferences for how the schedule appears

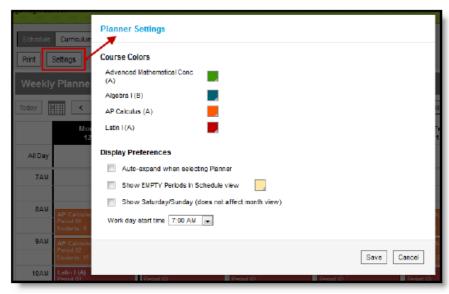

Figure 49 - Planner Settings

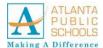

#### Viewing and Managing Your Schedule, Continued

# Display Preferences

**Color** choices apply to each course, so multiple sections of the same course are the same color.

The **Display Preference** logic is as follows:

| Option                              | Logic                                                                                                    |
|-------------------------------------|----------------------------------------------------------------------------------------------------|
| Auto-expand when selecting Planner  | Marking this preference causes the planner to auto-expand when you open it to fully utilize screen space.             |
| Show EMPTY periods in schedule view | Marking this preferences displays all periods you don't have a section to the default color. Change color as desired. |
| Show Saturday/Sunday                | Marking this preference adds Saturday and Sunday to the week view.                                                    |
| Work day start time                 | Select the default earliest time that should appear in the schedule.                                                  |

#### School Calendar Selection

Each year and calendar that you have rights to display in the School Calendar list.

Select which schedule you'd like to view. Select **All My Schools** to view all of your sections across schools. If you have sections in multiple schools, you may want to choose a different color scheme in Settings for each school (such as light and dark, warm and cold, etc.)

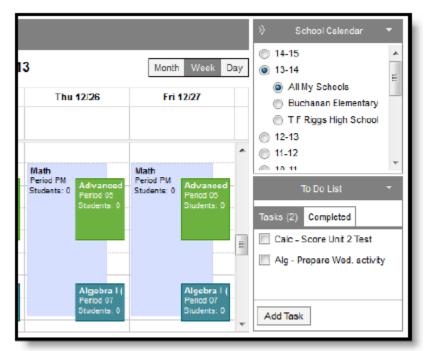

Figure 50 - Multiple Schools in the Schedule

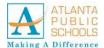

#### Viewing and Managing Your Schedule, Continued

#### To Do List

The To Do List allows you to list tasks you'd like to remember and mark them off as you complete them.

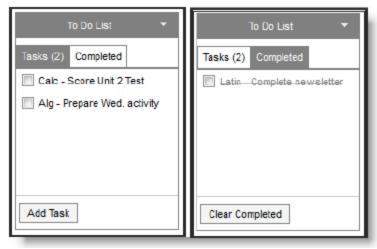

Figure 51 – To Do List. Current and Completed

Follow the steps below to add items to the To Do List.

| Step | Action                                                                        |
|------|-------------------------------------------------------------------------------|
| 1    | Click on <b>Planner</b> .                                                     |
| 2    | Scroll down on the right side panel to view the <b>To Do List</b> section.    |
| 3    | Click <b>Add Task</b> if you want to add new tasks to the list.               |
| 4    | Type in the <b>task</b> .                                                     |
| 5    | Press the <b>Enter</b> key. (Tasks appear on the Tasks tab.)                  |
| 6    | Mark the <b>checkbox</b> to move a task to the <b>Completed</b> tab.          |
| 7    | To move a task back to the active Task list, mark the <b>checkbox</b> for the |
|      | task in the <b>Completed</b> tab.                                             |
| 8    | Click the <b>Clear Completed</b> button to delete the task.                   |

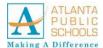

### Schedule View

#### Display Preferences

The Schedule view of the Planner shows all of your sections, based on the school and calendar options you've selected.

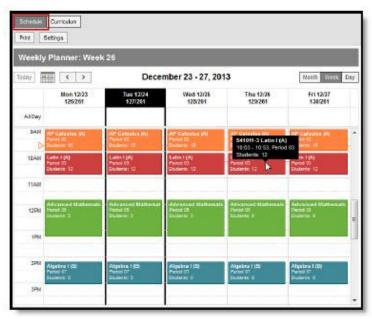

Figure 52 - Schedule View screen

NOTE: Hover over a section to see additional information.

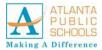

#### Schedule View, Continued

#### Display Preferences, continued

Follow the steps to view the student attendance for specified period.

| Step | Action                                                                                                    |
|------|----------------------------------------------------------------------------------------------------|
| 1    | Click on <b>Planner.</b>                                                                                    |
| 2    | Change the view to select the <b>Week</b> view.  Month Week Day                                             |
| 3    | Locate the Period and Student count, click on <b>Period</b> , <b>Student</b> link to open the Class Roster. |
| 4    | Note the attendance for the period for the particular day for the class.                                    |

Meetings scheduled by counselors that you are invited to also display in your schedule.

Click the title of the meeting to view a printable version of the meeting basics, including:

- Location
- Date and Time
- Agenda

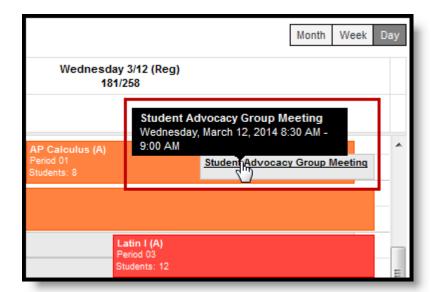

Figure 53 - Scheduled Meeting

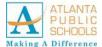

#### Curriculum View

#### Display Preferences

The Curriculum view of the Planner shows assignments in each of your sections, based on the school and calendar options you've selected. This view gives you the opportunity to view all assignments for a given week or day and modify them as needed.

An additional option displays on the right where you can select or specify which sections display.

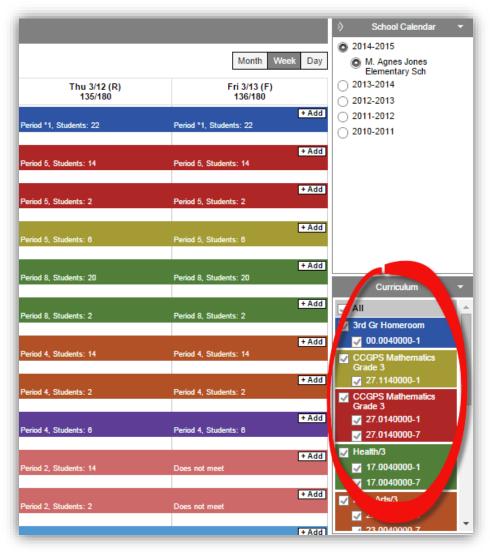

Figure 54 - Curriculum View

The bar for each assignment runs from the Assigned Date to the Due Date. Click on the assignment name to view and modify the assignment, or click the Add button to create an assignment

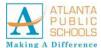

#### Curriculum View, Continued

# **Display Preferences,**continued

You can also modify an assignment by clicking on it and dragging it to a new day within the same section. (Dates automatically update based on your placement.)

Click on the Period #, Students: # line on a day to view a student list, which includes any scheduled absences. Print this list, if desired.

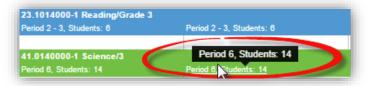

Figure 55 - Curriculum View Period Selection

Follow the steps below to display additional Section options.

| Step | Action                                           |
|------|--------------------------------------------------|
| 1    | Select the <b>Planner</b> tab on the left panel. |
| 2    | Click My Curriculum.                             |
| 3    | Choose the <b>Section</b> title.                 |
| 5    | Click View Assignment List.                      |
| 6    | Click the blue <b>Score</b> hyperlink.           |
| 7    | Type in the <b>score</b> .                       |
| 8    | Click the <b>Save</b> button.                    |

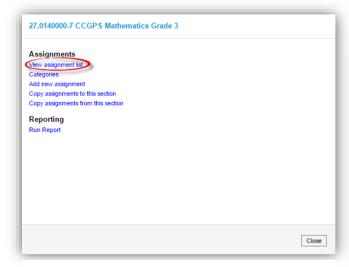

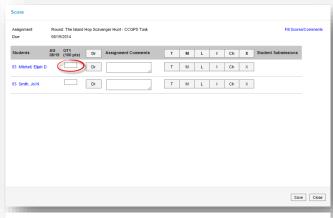

Figure 56 - Curriculum View Score Assignment Details screen

Figure 57 – Assignment Section Options

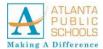

### Grade Book Support

Consulting with Student Information Coordinators (SIC) Atlanta Public Schools has created the role of a Student Information Coordinator (SIC), which is assigned to an Assistant Principal in the building. SICs are responsible for training and managing grade book setup for all teachers delivering instruction in their school buildings. Teachers should consult with the SIC in the school when concerns occur with the grade book.

The Student Information department maintains online resources for teachers on the IT Knowledgebase share point site.

https://my.apsk12.org/technology/sites/KBWiki/Pages/Infinite%20Campus%20 Grading%20Gradebook%20Training.aspx

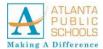

### **Traditional Grading**

# Sparkline Graphs

Grades are calculated based on the points or percentage earned by the student on each assignment and the subsequent weight of assignments and categories. Standards can be scored using Points or Marks as well. All of the options in this section are dependent on establishing Grade Calculation Options to calculate In Progress Grades.

- Sparkline Graphs summarize individual student performance.
- **Box and Whisker Diagrams** display student performance in relation to other students in the section.
- The Calculation Summary displays for an assignment or category.
- The **Grade Totals** section includes In Progress calculations and posted grades.

If you set the Sparkline Graph preference, a blue spark line graph displays next to the student's name. This graph condenses all scores into a compact graph that shows the patterns in the student's overall performance over time. This graph is always displayed chronologically, regardless of assignment sort options.

Sparkline graphs calculate based on the percentage of a score, rather than by the numeric score value; therefore, a 6 out of 10 and a 60 out of 100 will both calculate as 60%. Hover over the spark line graph to view a tool tip indicating the number of scores represented in the graph.

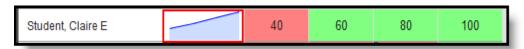

Figure 58 - Sparkline Graph Example

In the figure above, Claire's performance steadily improves over four assignments. The line is created by connecting scores, showing progress over time.

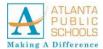

Box and Whisker Diagrams

Click on a student's name to expand the student section and view the box and whisker diagram for each assignment. Box & Whisker diagrams allow you to easily visualize a student's performance in relation to the rest of the section. The center black line of the box is the median score. 50% of the students did equal to or better than this score and 50% did worse.

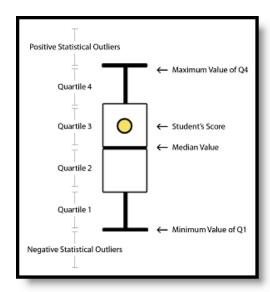

Figure 59 - Quartile Values

The top of the box Q3 represents the top score of Quartile 3 or the 75th percentile. The bottom of the box Q1 represents the top score of Quartile 1 or the 25th percentile. The top and bottom whisker are drawn at the minimum and maximum scores or 1.5 times the distance between Q1 and Q3 which is also known as the Inter-Quartile range (IQR). A score placed in the whiskers show either the upper 25% of the class or the bottom 25% of the class. This lets statistical outliers fall outside the whiskers to show exceptionally good and exceptionally bad scores.

See below for more details on Quartile values.

The following examples explain two specific Box and Whisker plots. In these examples, there are 12 students in the class, which is three students per quartile. All assignments are out of 100 points.

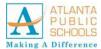

Box and Whisker Diagrams, continued

#### Student is in the Fourth Quartile

In this example, the student is within the top quarter of the class.

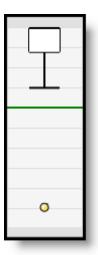

The student scores used to produce this diagram are as follows (example student score in bold):

Fourth Quartile (top quarter, upper whisker) - 100, 95, **90** (average: 95)

Third Quartile (lower-top quarter, top half of box) - 80, 75, 70 (average: 75)

Second Quartile (upper-bottom quarter, lower half of box) - 60, 55, 50 (average: 55)

First Quartile (bottom quarter, lower whisker) - 40, 35, 30 (average: 45)

#### Student is a Low Outlier

In this example, the student received a score that is significantly lower than the rest of the class, called an outlier.

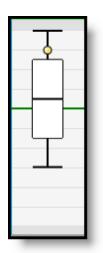

The student scores used to produce this diagram are as follows (example student's score in bold):

Fourth Quartile (top quarter, upper whisker) - 100, 100, 100 (average: 100)

Third Quartile (lower-top quarter, top half of box) - 100, 100, 100 (average: 100) Note: Identical

first and second quartiles explain the non-existent top half of the diagram.

Second Quartile (upper-bottom quarter, lower half of box) - 100, 98, 88 (average: 95.3)

First Quartile (bottom quarter, lower whisker) - 88, 80, **10** (average: 59.3)

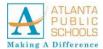

Box and Whisker Diagrams, continued

#### **Calculation Summary**

Hover over an assignment header to view the calculation summary tool tip, which provides basic calculations describing student performance across the assignment. These calculations include all students, regardless of any filters selected.

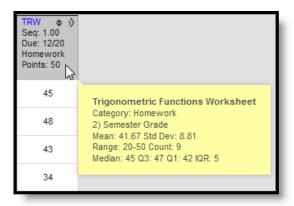

Figure 60 - Assignment Headers

The calculations for an assignment scored with Assignment Marks or Points are determined as shown in the following table. Assignments that are not scored are not included in calculations.

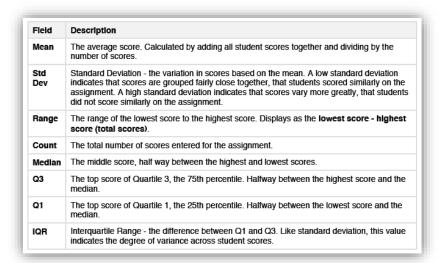

Figure 61 - Description table

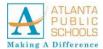

#### Points and Marks-Based Grade Totals

The Grade Totals include three sections, Posted Grades, In Progress Grades, and Categories. In Progress values calculate automatically based on scores entered and cannot be directly modified. Posted grades appear on the student's Grades tab. Grades in the Posted column can be modified as desired by the teacher when the grading window is open. In Progress grades are only available if the Grade Calculation Options are established. In the Grade Calculation Options, you have the option of indicating if the entered Weight for Categories should be honored and the In Progress grade should calculate based on the raw score entered or the percent earned. Grades can only be posted if the grading window is open for the Grading Task.

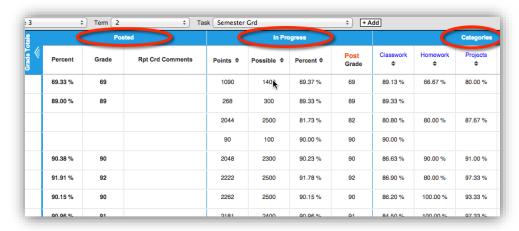

Figure 62 - Grade tabs

#### **Categories**

A column displays for each Category in the Term and Task selected. A percentage calculates for each student based on assignments aligned to each category.

Categories marked as **Exclude** still have a percentage calculated but are not included in the In Progress calculations. Excluded categories appear with an asterisk.

The percentage calculated for each Category is affected by the following settings:

- When a Multiplier is entered for a Scoring Alignment. This value will only
  affect the Category percentage if the Grade Calculation Option to Use
  score's % value is not set.
- When the **Grade Calculation Option** to **Use score's % value is set**. For example, two assignments are scored as 8/10 and 100/100. The point value calculated for these two assignments would be 108/110, or 98%. The percent value calculated would be 80% and 100%, or 90% for the Category.

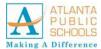

#### In Progress Grades

The In Progress grade also calculates from student scores, based on the grading scale selected in the **Grade Calculation Options**.

The **Grade Calculation Option** to **Calculate In Progress Grade** must be selected for these columns to appear. This section also includes the aggregate points earned by the student and the total points possible across assignments.

The In Progress Percent calculated will be affected by the following settings:

- When a Multiplier is entered for a Scoring Alignment. This value will only
  affect the percentage if the Grade Calculation Option to Use score's %
  value is not set.
- When the **Grade Calculation Option** to **Use score's % value** is set. For example, two assignments are scored as 8/10 and 100/100. The point value calculated for these two assignments would be 108/110, or 98%. The percent value calculated would be 80% and 100%, or 90% for the two.
- When a Weight is entered for a Category AND whether the Category is marked to be Excluded from calculation.

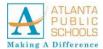

### Reports and Campus Instruction

#### **Reports**

There are reports available in many of the tools in Campus Instruction.

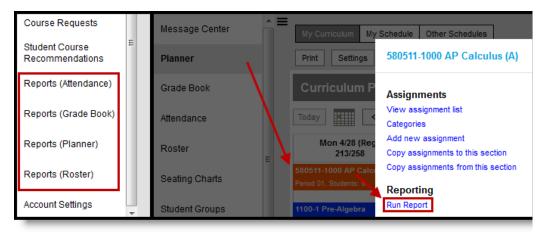

Figure 63 - Report Options

Use reports to view the following data about your sections:

- Print forms for future use, including blank spreadsheets, and roster labels
- Generate lists of standards linked to assignments and standards aligned to sections.
- View Portal Use by Students and Parents
- View attendance events for a specific date range, for an entire term, or as term totals for a calendar. If recording attendance using Positive Attendance, view student hour totals by term.
- List missing assignments in a format suitable for sending home with students.
- List flagged assignments for students across sections.
- Export your Grade Book for use in another program.
- View score summaries for the section or individual students.
- Analyze Online Assessment performance by item or by student.

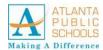

## Reports and Campus Instruction, Continued

| Report Name                     | Use to report                                                            |
|---------------------------------|--------------------------------------------------------------------------|
| Attendance Change Tracking      | Attendance events that have been added and changed for a                 |
|                                 | date range.                                                              |
| Attendance Register             | Attendance for a term in a student-by-day grid                           |
| Attendance Summary              | Attendance totals for a term by event type (excused, tardy, etc)         |
| Positive Attendance Section     | Total time spent in class for each student in a term (positive           |
| Summary                         | attendance)                                                              |
| Reports (Grade Book)            |                                                                          |
| Flagged Assignments             | Assignments flagged as missing, exempt, late, or incomplete for students |
| Grade Book Export               | An export of your Grade Book in another format                           |
| Missing Assignments             | Assignments flagged as missing per student                               |
| Section Summary                 | Scores for assignments and grades for tasks and standards                |
| Student Summary                 | Assignment scores by student                                             |
| Online Assessment Item Analysis | Student performance on specific items across an assessment               |
| Online Assessment Student       | Responses to items, by student                                           |
| Response                        |                                                                          |
| Reports (Planner)               |                                                                          |
| Assignment Standards            | Standards associated with assignments for a section                      |
| Blank Spreadsheet               | A blank spreadsheet of selected students                                 |
| Section Standards               | A list of standards aligned to the section's course                      |
| Reports (Roster)                |                                                                          |
| Blank Spreadsheet               | A blank spreadsheet of selected students                                 |
| Portal Usage                    | Students and parents with Portal accounts and login activity             |
| Roster Labels                   | Roster labels for mailing or classroom use                               |

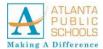

## Creating and Using Student Groups

# **Creating Student Groups**

Student Groups can be used to sort students into smaller learning groups within a section. You can then assign assignments to only the students in a specific group.

Follow the steps below to create a Student Group.

| Step | Action                                                                              |
|------|-------------------------------------------------------------------------------------|
| 1    | From the <b>Student Groups</b> tool, select the <b>Section</b> you want to create a |
|      | group for in the Section drop-down list.                                            |
| 2    | Click <b>New</b> to open a new group.                                               |
| 3    | Enter a Name for the group, which appears in assignments and the                    |
|      | Grade Book. Groups are marked as <b>Active</b> by default. Unmark this              |
|      | checkbox to exclude the group from appearing in assignments and the                 |
|      | Grade Book. Inactive groups display in red text in the groups list.                 |
| 4    | From the Student Roster list, click <b>Add</b> next to any student name who         |
|      | should be in the group.                                                             |
|      | NOTE: Those names will move to the Student Group Members list at                    |
|      | the right. Other groups each student is assigned to are listed below                |
|      | the student's name. Click the student's name to view basic                          |
|      | demographic data and contact information for the student.                           |
| 5    | To move students out of the <b>Student Group Members</b> list, click                |
|      | Remove next to the name.                                                            |
| 6    | Click <b>Save</b> to create the group.                                              |

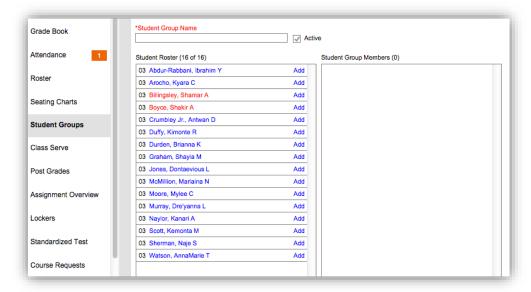

Figure 64 - Student Groups screen

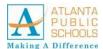

### **Creating and Using Student Groups**, Continued

# Using Student Groups

Use groups to control which students have which assignments, or simply as a record to refer to for classroom activities.

For example, a teacher could create an accelerated group for students who need additional or more difficult assignments. You can use student groups to give assignments to only a subset of students in a section.

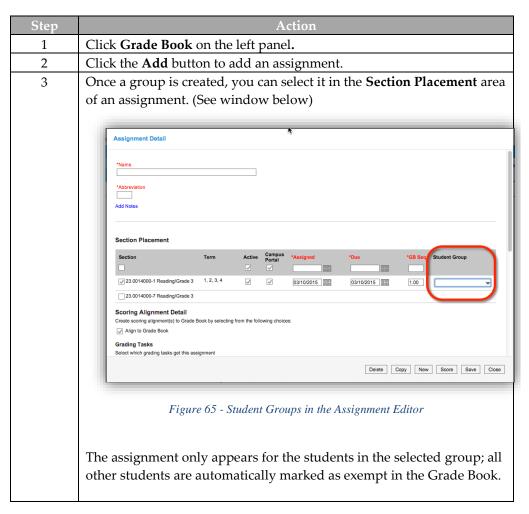

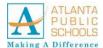

### **Creating and Using Student Groups**, Continued

Filtering Grade Book by Student Group You can also filter the Grade Book to only show students in a specific group. Only groups that have assignments appear in the filter dropdown list.

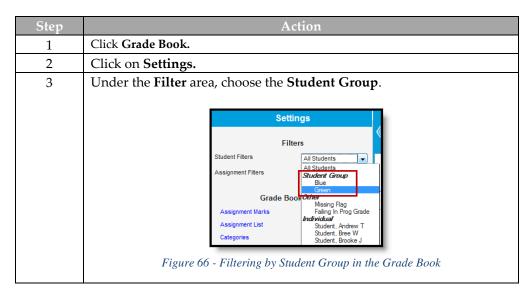

#### Reviewing and Modifying Groups

Follow the steps below to review or modify a student group.

| Step | Action                                                                          |
|------|---------------------------------------------------------------------------------|
| 1    | Click on Student Groups.                                                        |
| 2    | Select the name of the <b>Student Group</b> in the drop down at the top of      |
|      | the screen.                                                                     |
| 3    | Click <b>Remove</b> beside the student's name to take them off the list.        |
| 4    | You can click <b>Delete</b> to remove the group or <b>Back</b> to return to the |
|      | student list.                                                                   |

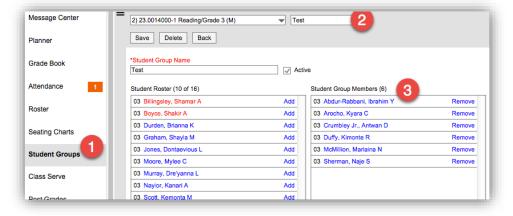

Figure 67 - Student Groups List

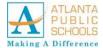

## **Creating Seating Charts**

# Using Seating Charts

Seating charts provide a visual representation of where students sit in a classroom. Each section can have multiple seating charts if desired.

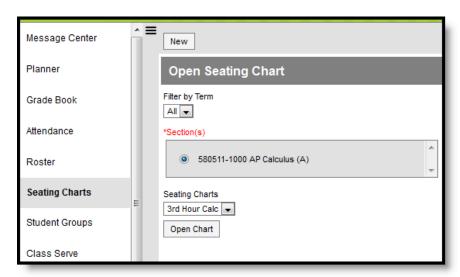

Figure 68 - Seating Charts

In addition to being a record of where students sit, use seating charts to take attendance.

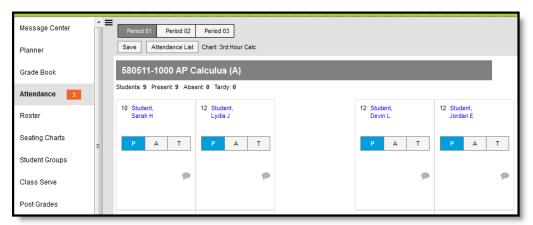

Figure 69 - Seating Charts Attendance Display Option

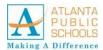

# Using Seating Charts

Follow the steps below to create a seating chart.

| Step | Action                                                                                   |  |
|------|------------------------------------------------------------------------------------------|--|
| 1    | Click <b>Seating Charts</b> from the left panel of the screen.                           |  |
| 2    | Click <b>New</b> in the top corner of the seating chart list.                            |  |
| 3    | Select the <b>Section</b> you're creating a chart for.                                   |  |
| 4    | Enter a <b>Name</b> for the chart.                                                       |  |
| 5    | Select the number of <b>Columns</b> and <b>Rows</b> to indicate how many desks           |  |
|      | to include in the chart.                                                                 |  |
|      | NOTE: The number of students in the section appears below the                            |  |
|      | Name.                                                                                    |  |
| 6    | Indicate the default <b>Space Between Desks</b> .                                        |  |
| 7    | If you want to automatically fill the chart with students, select the                    |  |
|      | <b>Place</b> option you'd like to use, <i>Alphabetically A to Z, Alphabetically Z to</i> |  |
|      | A, or Random.                                                                            |  |
| 8    | If you would rather fill desks manually, select <b>Do Not Place</b> . Student's          |  |
|      | names will display in a list from which you can place them in desks.                     |  |
| 9    | Click Create Chart to create a chart based on the parameters you                         |  |
|      | selected and view the chart. The seating chart fills based on the                        |  |
|      | parameters you selected, but you can click and drag desks into any                       |  |
|      | configuration you'd like.                                                                |  |

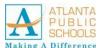

# Using Seating Charts, continued

| Step | Action                                                                         |
|------|--------------------------------------------------------------------------------|
| 10   | Click <b>Save</b> once you've finished the chart to add it to your chart list. |

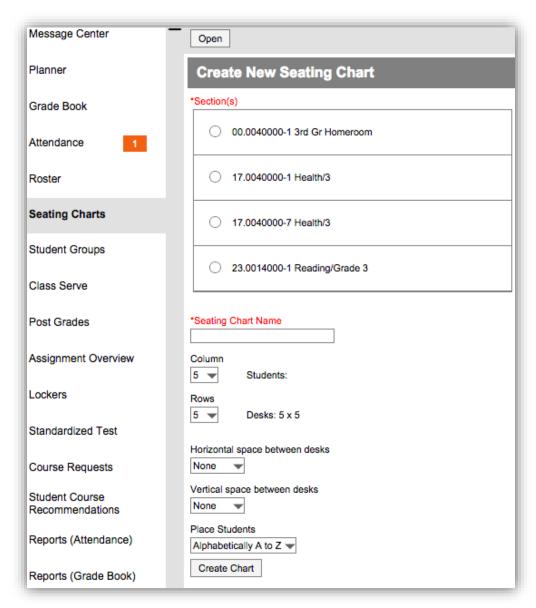

Figure 70 - Seating Chart Details

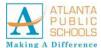

# Arranging and Configuring Seating

Follow the logic below to manually place students in the chart.

- Desks can be arranged in any configuration but cannot overlap.
- Click and drag the **New Desk** icon to add an empty desk to the chart.
- Click and drag unseated students from the list at the top into empty spaces.
- Click the X on a student to move them to the unseated list. Click the X on a desk to remove that desk from the chart.
- Moving a student to a space without a desk also moves the student's desk.
- Moving a student to another desk leaves an empty desk behind.
- Moving a student to a space where there isn't a desk adds another desk to the chart.
- Moving an unseated student (A) to a desk that already has another student (B) moves student B to the unseated list. If students A and B are both seated, they'll trade desks.

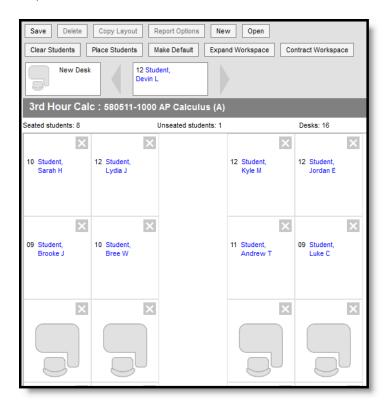

Figure 71 – Manual Seating Chart

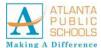

# Additional Options

The following table describes the additional options at the top of the seating chart.

| Option                | Action                                                                                                    |  |
|-----------------------|----------------------------------------------------------------------------------------------------|--|
| Copy<br>Layout        | Copies this desk layout to a new chart.                                                                                                    |  |
| Report<br>Options     | Opens the <u>printing options</u> for the chart.                                                                                                    |  |
| Clear<br>Students     | loves all students to the unseated student list.                                                                                                    |  |
| Place<br>Students     | Places all unseated students into empty desks based on the option selected,<br>Alphabetically A to Z, Alphabetically Z to A, or Random.                                           |  |
| Make<br>Default       | Makes this desk layout the default organization. You could use this option if you teach in the same room for multiple sections and want to reuse the physical layout of the room. |  |
| Expand<br>Workspace   | Expands the scrollable area of the chart, useful for larger classrooms.                                                                                                    |  |
| Contract<br>Workspace | Contracts the scrollable area of the chart.                                                                                                    |  |

Figure 72 - Additional Seating options

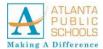

### Where Do I...

Old Version (Campus Tools) vs. the new Campus Instruction The table below compares tasks completed in the old Instruction module (Campus Tools) versus the new Campus Instruction.

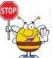

NOTE: This table doesn't include all tools available in Campus Instruction, it includes tools that may be in a different location from the original Instruction module.

| I want to                                                                                  | Instruction Module                                            | Campus Instruction                                                                                                    |
|--------------------------------------------------------------------------------------------|---------------------------------------------------------------|----------------------------------------------------------------------------------------------------|
| Setup                                                                                      |                                                               |                                                                                                    |
| Set <b>teacher preferences</b> such as show/hide dropped students or show student pictures | Instruction > Assignments > Edit<br>Teacher Preferences       | Account Settings                                                                                                    |
| Establish settings for In Progress Grades and Proficiency Estimates                        | Instruction > Assignments > Edit<br>Grade Calc Options        | Grade Book > Settings > Grade Calculation Options                                                                                                    |
| Use <b>Canned Comments</b>                                                                 | Instruction > Assignments > Edit Teacher Preferences          | Grade Book > Settings > Use Canned Comments                                                                                                    |
| Assignments                                                                                |                                                               |                                                                                                    |
| Create Categories                                                                          | Instruction > Assignments > Edit Categories                   | Grade Book > Settings > Categories                                                                                                    |
| Copy Categories                                                                            | Instruction > Assignments > Edit Categories > Copy Categories | Grade Book > Settings > Copy Categories                                                                                                    |
| Create Assignments                                                                         | Instruction > Assignments > Create Assignment                 | Grade Book > +Add or ALT N Grade Book > Settings > Assignment List >Add Assignment Planner > Curriculum > +Add Planner > Curriculum > Section Name > Add New Assignment          |
| Copy Assignments                                                                           | Instruction > Assignments > Copy<br>Assignments               | Multiple Assignments: Planner > Curriculum > Section Name > Copy assignments to this section or Copy assignments from this section Individual Assignments: Any Assignment > Copy |
| View a list of assignments                                                                 | Instruction > Assignments                                     | Assignment Overview Grade Book > Settings > Assignment List Planner > Curriculum > Section Name > View assignment list                                                           |
| View assignment <b>submissions</b> or online assessment <b>responses</b>                   | Instruction > Assignments > Assignment > Save and Score       | Grade Book > Assignments > Student Submission Assignment or Assignment List > Score > Student Submission (Assignments or Assessments)                                            |

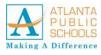

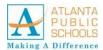

#### Where Do I..., Continued

| I want to                           | Instruction Module                | Campus Instruction                   |  |  |
|-------------------------------------|-----------------------------------|--------------------------------------|--|--|
| Attendance/Daily                    |                                   |                                      |  |  |
| Record attendance by                | Instruction > Attendance          | Attendance (Roster or Seating Chart) |  |  |
| Present/Absent                      |                                   |                                      |  |  |
| View my <b>schedule</b>             | Instruction > Daily Planner       | Planner                              |  |  |
| Record <b>attendance</b> by Present | Instruction > Positive Attendance | Positive Attendance                  |  |  |
| Minutes                             |                                   |                                      |  |  |
| Posting Grades                      |                                   |                                      |  |  |
| Posting grades by grading task or   | Grading By Task                   | Post Grades                          |  |  |
| standard                            |                                   |                                      |  |  |
| Posting grades by student           | Grading By Student                | Post Grades                          |  |  |

# Where Do I Find Reports?

Reports are divided into four report folders, as displayed below.

| Report Name                            | Use to report                                                              |  |  |
|----------------------------------------|----------------------------------------------------------------------------|--|--|
| Reports (Attendance)                   |                                                                            |  |  |
| Attendance Change Tracking             | Attendance events that have been added and changed for a date range        |  |  |
| Attendance Register                    | Attendance for a term in a student-by-day grid                             |  |  |
| Attendance Summary                     | Attendance totals for a term by event type (excused, tardy, etc)           |  |  |
| Positive Attendance Section<br>Summary | Total time spent in class for each student in a term (positive attendance) |  |  |
| Reports (Grade Book)                   |                                                                            |  |  |
| Flagged Assignments                    | Assignments flagged as missing, exempt, late, or incomplete for students   |  |  |
| Grade Book Export                      | An export of your Grade Book to another format                             |  |  |
| Missing Assignments                    | Assignments flagged as missing per student                                 |  |  |
| Reports (Planner)                      |                                                                            |  |  |
| Assignment Standards                   | Standards associated with assignments for a section                        |  |  |
| Blank Spreadsheet                      | A blank spreadsheet of selected students                                   |  |  |
| Section Standards                      | A list of standards aligned to the section's course                        |  |  |
| Report (Roster)                        |                                                                            |  |  |
| Blank Spreadsheet                      | A blank spreadsheet of selected students                                   |  |  |
| Portal Usage                           | Students and parents with Portal accounts and login activity               |  |  |
| Roster Labels                          | Roster labels for mailing or classroom use                                 |  |  |